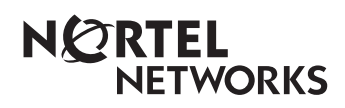

**Enterprise Edge Unified Messaging Quick Reference Guide**

> 1-800-4 NORTEL www.nortelnetworks.com

> © 1999 Nortel Networks P0908533 Issue 01

Download from Www.Somanuals.com. All Manuals Search And Download.

# **Welcome to Enterprise Edge Unified Messaging**

### **About unified messaging**

Unified messaging gives you access to voice messages from your personal computer. You can manage all your voice and e-mail messages from one graphical interface. You can also access your mailbox from your telephone at any time.

With unified messaging you can send and receive messages that include any combination of voice and text. Here are some of the many ways you can use unified messaging:

- Listen to voice messages
- Record and send voice messages
- Forward and reply to voice messages
- Add message options such as urgent and private
- Add voice or text file attachments to messages
- Create personal distribution lists
- Change your password

Refer to the online Help available with unified messaging for detailed information not covered in this Quick Reference Guide.

This Guide shows examples in Microsoft Outlook. The way your screen looks can vary in Microsoft Exchange.

### **System requirements**

To record and play unified messaging voice messages from your computer, your computer must have:

- a sound card
- a microphone
- speakers

# **Logging on**

Use your voicemail password to log on to unified messaging.

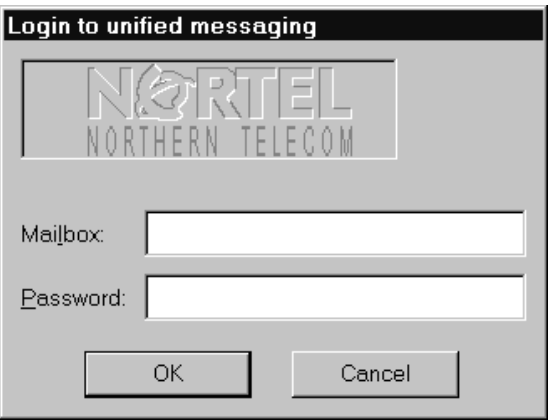

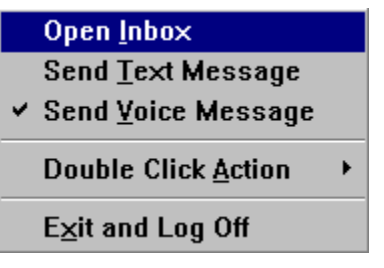

### **To log on from your PC**

- 1. On your desktop, double-click the **Microsoft Outlook** icon. The Login to unified messaging dialog box appears.
- 2. In the **Mailbox** box, type your mailbox or extension number.
- 3. In the **Password** box, type your password.
- 4. Click the **OK** button. The Microsoft Outlook window appears.

### **Shortcut log on**

1. Right-click the mailbox icon on the Windows taskbar and then click **Open Inbox**. The Login to unified messaging

dialog box appears.

- 2. In the **Mailbox** box, type your mailbox or extension number.
- 3. In the **Password** box, type your password.
- 4. Click the **OK** button. The Microsoft Outlook window appears.

### **Remote log on**

You can log on to unified messaging from another computer, such as a laptop computer, if the laptop computer has unified messaging installed and configured in the same way as your office computer. You can work offline and use a dial-up connection to reach the server.

# **Changing your Enterprise Edge password**

You can change your voicemail password from unified messaging.

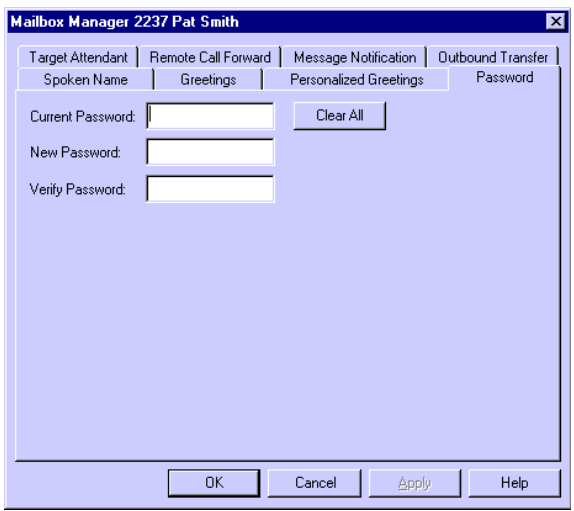

**To change your voicemail password from Microsoft Exchange or Microsoft Outlook**

- 1. On the Outlook window, click **Tools** and then click **mailbox manager**. The Mailbox Manager dialog box appears.
- 2. Click the **Password** tab.
- 3. In the **Current Password** box, type your current password.
- 4. In the **New Password** box, type your new password.
- 5. In the **Verify Password** box, type your new password.
- 6. Click the **OK** button.

## **Unified Messaging for Microsoft Exchange and Outlook**

When you open Microsoft Exchange or Microsoft Outlook, display your unified messaging messages by clicking the Inbox icon under the Voicemail Folders icon. From the Inbox you can move, copy and delete messages, and create new messages.

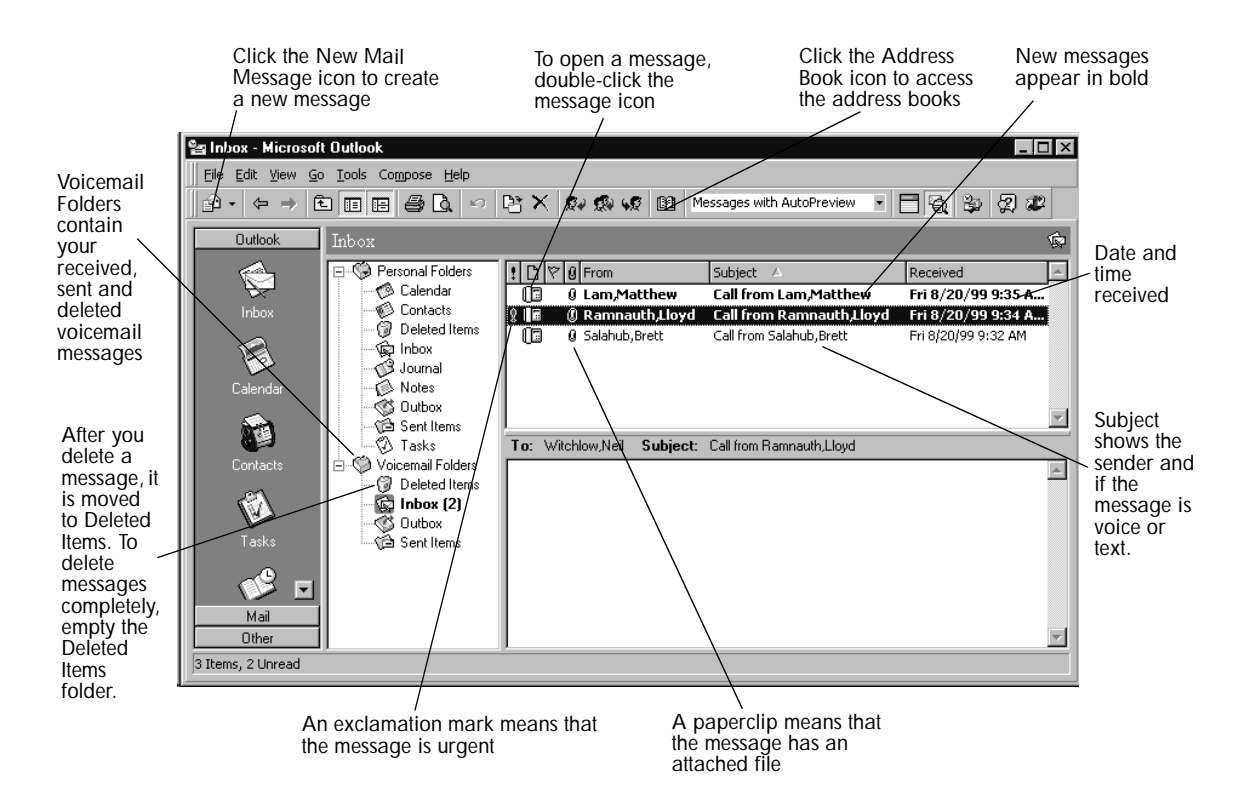

# **Reviewing your messages**

To play unified messaging voice messages from your computer, your computer must have a sound card and speakers.

### **Message notification**

When you have a new message the mailbox icon on your Windows taskbar displays an exclamation mark.  $\Box$ 

After you play your message, the exclamation mark disappears.

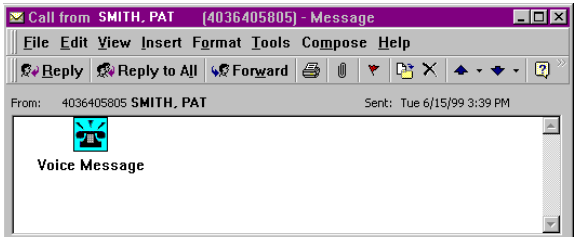

### **To play a voice message**

- 1. Double-click the voice message icon in the unified messaging Inbox. The message appears in a separate window.
- 2. Double-click the Voice Message icon to play the voice message. The unified messaging player appears.

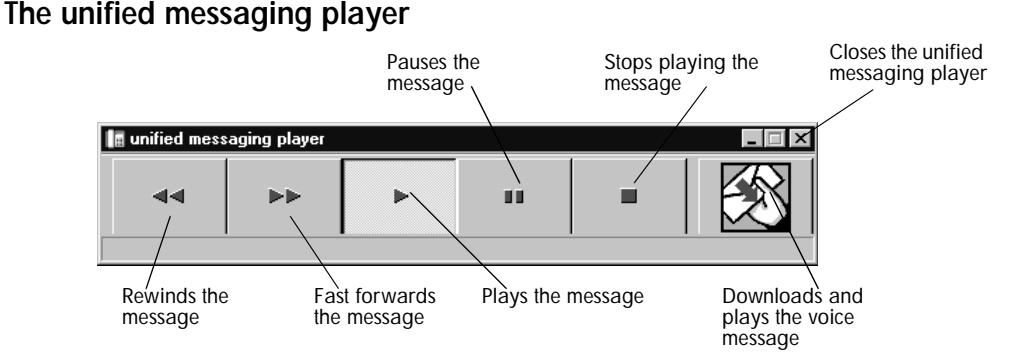

# **Creating messages**

You can create a message that is any combination of voice or text. Your message can be a new message, a reply to a received message or an introduction to a forwarded message. Before you send your message, you can add attachments and options.

Create a voice message by opening a unified messaging new mail message and recording a message from your microphone. You can send the message or save it to send later.

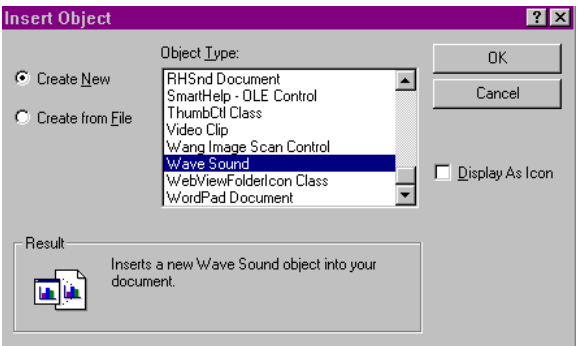

#### Sound Object in Untitled - M... **THE** Eile Edit **Effects**  $He$ lp Position: Length:  $0.00$  sec.  $0.00$  sec. 44 ы

#### **To record and send a voice message**

- 1. On the Microsoft Exchange or Microsoft Outlook toolbar, click the **New Mail Message** icon. A new message window appears.
- 2. Click inside the body of the message.
- 3. Click the **Insert** menu and then click **Object**. The Insert Object dialog box appears.
- 4. In the **Object Type** list, click **Wave Sound**.
- 5. Select the **Create New** option.
- 6. Click the **OK** button. The Sound Object dialog box opens.
- 7. Record your voice message and click the **Close** button to return to your message.
- 8. Click the **To** button to open the address books and address your message.
- 9. Add the attachments and options you require. See Adding attachments to [messages on page 10](#page-9-0) and **Setting** [message options on page 13](#page-12-0).
- 10. Click the **Send** icon to send your voice message.

#### **To save a voice message**

You can record a voice message and save it as a file to use later.

- 1. In an unified messaging message, record a message.
- 2. On the **File** menu, click **Save As**. The Save As dialog box appears.
- 3. In the **File name** box type a name for the file and in the **Save as type** list box select .rtf.
- 4. Select a folder to keep the file in and then click the **Save** button.

#### **To create and send a text message**

- 1. Open a unified messaging new mail message.
- 2. Type or paste text into the message and then click the **Send** button.

#### **To save a text message**

- 1. On the **File** menu, click **Save As**. The Save As dialog box appears.
- 2. In the **File name** box type a name for the file and in the **Save as type** list box select .rtf.
- 3. Select a folder to keep the file in and then click the **Save** button.

## <span id="page-9-0"></span>**Forwarding and replying to messages**

You can forward a message and create an introduction to send with it. You can create a reply to the sender of a message, or to the sender and all recipients of a message.

#### **To forward or reply to a message**

- 1. Open the message you want to forward or reply to.
- 2. If you want to forward the message, click the **Forward** icon and address the message or

if you want to reply to the sender of the message, click the **Reply** icon or

if you want to reply to the sender and all the recipients of the message, click the **Reply to all** icon.

3. Click the **Send** button.

## **Adding attachments to messages**

Before you send a message, you can attach a voice or text file to it. Text files must be .txt files.

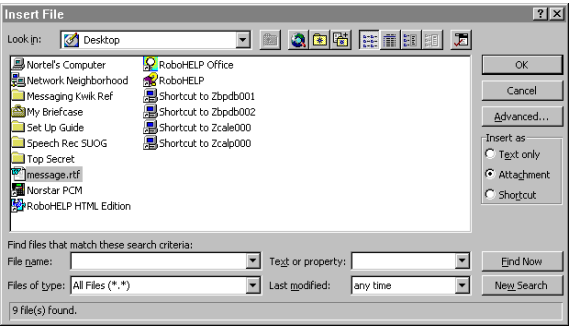

### **To attach a file to a message**

- 1. In an open message, click the **Insert File** icon. The Insert File dialog box appears.
- 2. Type the name of the file that you want to attach in the **File name** box and click the **OK** button, or doubleclick the file's icon to attach it.
- 3. In the **Insert as** option, select **Attachment**.
- 4. Click the **Send** icon.

# **Addressing messages**

With unified messaging you can address a message by selecting a name from the voicemail address book or your Personal Address Book. Your Personal Address Book can include distribution lists and names.

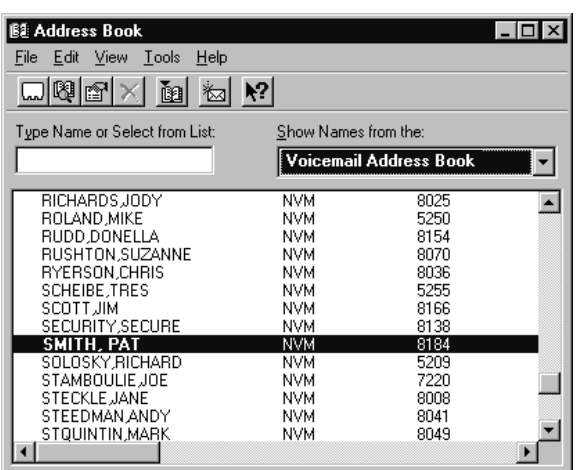

**To add a voicemail address book address to your Personal Address Book**

- 1. On the Microsoft Outlook or the Microsoft Exchange toolbar, click the **Address Book** icon. The Address Book window appears.
- 2. From the **Show Names from the** list box select **voicemail address book**.
- 3. Click the name you want and click the **Add to Personal Address Book** button.  $\mathbf{M}$

The name you select is added to your Personal Address Book.

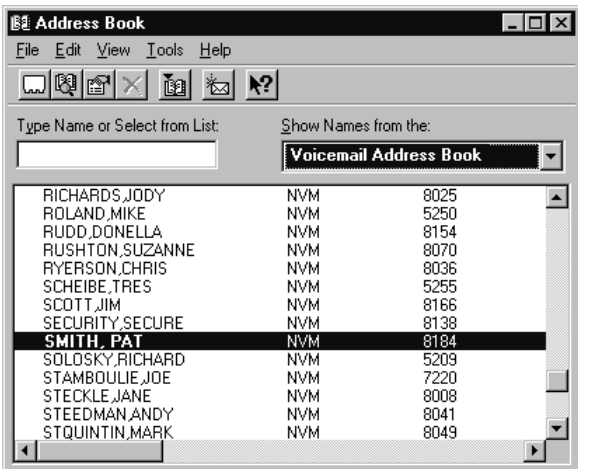

### **To address a message from the voicemail address book or your Personal Address Book**

- 1. On the Microsoft Outlook or Microsoft Exchange toolbar, click the **Address Book** icon. The Address Book dialog box appears.
	- 2. In the **Show Names from the** list box, select **voicemail address book** or **Personal Address Book**.
	- 3. Select the name of the recipient or a distribution list.
	- 4. Click the To button.
	- 5. Click the OK button to return to the message window.

# <span id="page-12-0"></span>**Setting message options**

From a unified messaging message window you can set priority, sensitivity and delivery options.

On the open message window click **File** and then click **Properties**. The Properties dialog box appears.

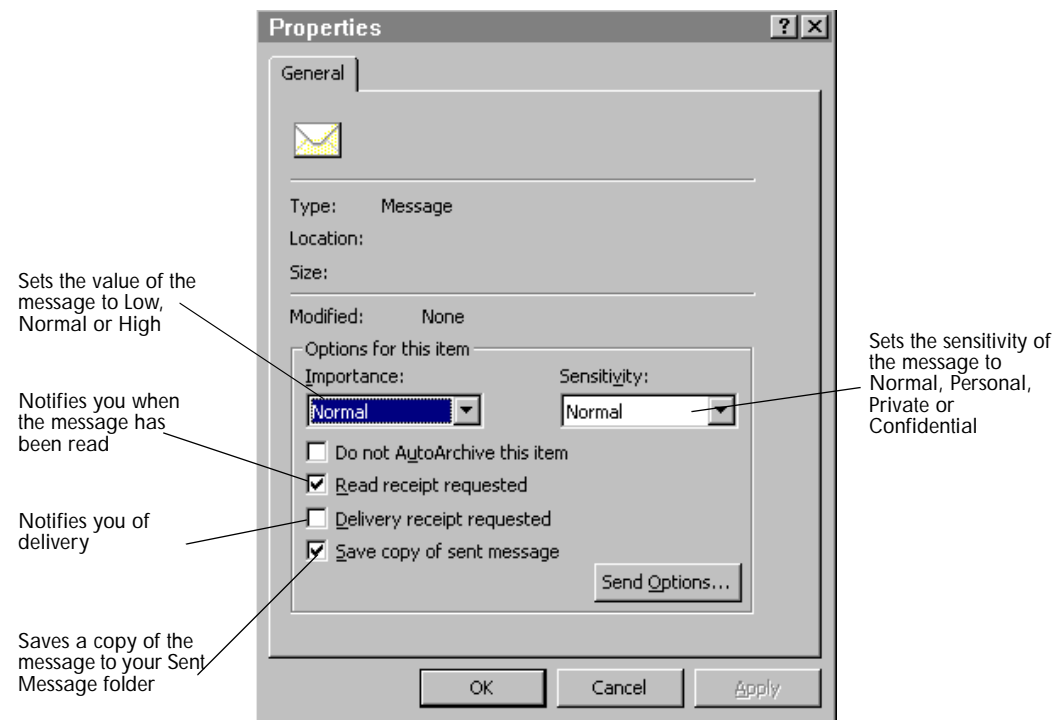

# **Creating personal distribution lists**

You can create a personal distribution list for a group of persons that you often send messages to. After you create a list, it appears in your Personal Address Book. When you want to address a message to the group, select the list.

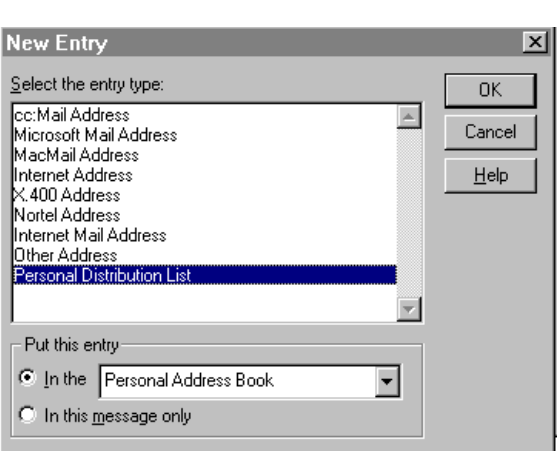

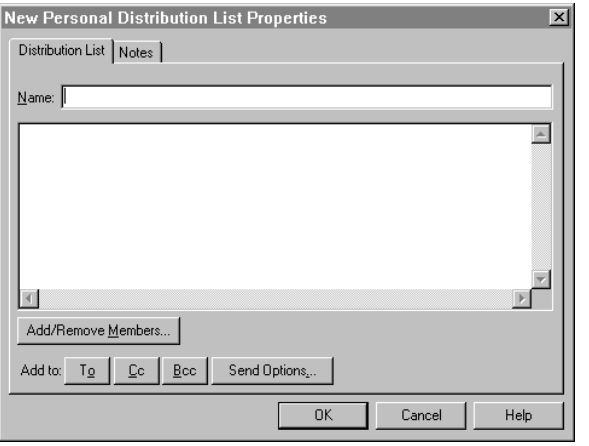

#### **To create a personal distribution list**

- 1. On the Microsoft Outlook or Microsoft Exchange toolbar, click the **Address Book** icon. The Address Book dialog box appears.
- 2. Click the **New Entry** icon. The New Entry dialog box appears.
- 3. In the list of entry types, select **Personal Distribution List** and click the **OK** button. The New Personal Distribution List Properties dialog box appears.
- 4. In the **Name** box type the name of the distribution list.
- 5. Click the **Add/Remove Members** button and type or select members from the list to add to your new personal distribution list.
- 6. Click the OK button in the current and the next dialog boxes to create your new personal distribution list.

Free Manuals Download Website [http://myh66.com](http://myh66.com/) [http://usermanuals.us](http://usermanuals.us/) [http://www.somanuals.com](http://www.somanuals.com/) [http://www.4manuals.cc](http://www.4manuals.cc/) [http://www.manual-lib.com](http://www.manual-lib.com/) [http://www.404manual.com](http://www.404manual.com/) [http://www.luxmanual.com](http://www.luxmanual.com/) [http://aubethermostatmanual.com](http://aubethermostatmanual.com/) Golf course search by state [http://golfingnear.com](http://www.golfingnear.com/)

Email search by domain

[http://emailbydomain.com](http://emailbydomain.com/) Auto manuals search

[http://auto.somanuals.com](http://auto.somanuals.com/) TV manuals search

[http://tv.somanuals.com](http://tv.somanuals.com/)